**Agence de Développement Touristique des Pyrénées-Orientales**

**Office de Tourisme Conflent Canigó**

# **Guide de mise à jour de vos données VIT66 - Votre Information Touristique**

**Pour vous connecter à votre espace professionnel, rendez-vous sur :** 

<https://po.espacepro.tourinsoft.com/>

*Navigateur conseillé : Google chrome Navigateurs compatibles : firefox / google chrome*

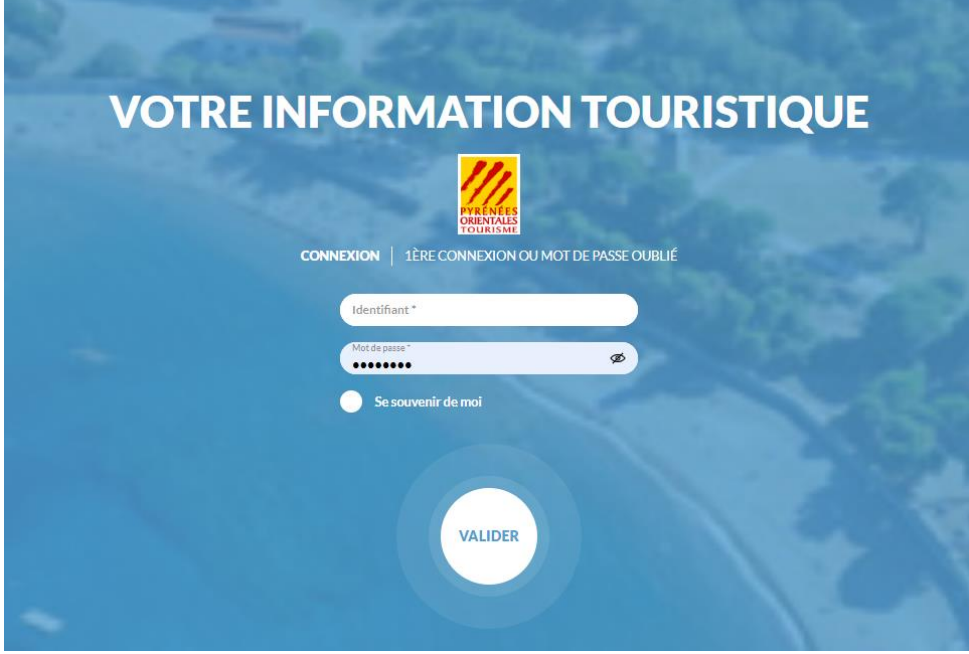

Pour être présents sur les guides, brochures touristiques de votre office de tourisme, votre département, votre région, vos informations doivent être vérifiées et actualisées annuellement. Le système de mise à jour VIT qui vous est proposé vous permettra de mettre à jour vos informations directement sur notre base de données d'informations touristiques.

**Attention :** l'enregistrement de vos modifications équivaut à certifier exacte les informations communiquées et donne l'autorisation à tous les partenaires institutionnels du tourisme de diffuser ces données au public sur leurs différents supports de diffusion\*. Il équivaut également que vous détenez les droits de diffusion sans restriction des visuels que vous transmettez (droit d'auteur du visuel et le cas échéant, de l'œuvre présente sur le visuel, droit des biens et droits d'image) et que vous autorisez leur diffusion dans les conditions mentionnées ci-dessus.

*\*liste sur demande*

**Les changements que vous effectuerez seront visibles par votre office de tourisme et votre ADT et seront exploités dès que votre office de tourisme ou votre ADT aura validé le contenu de vos changements.**

**Vous avez donc un rôle essentielsurla qualité de vos données et il est donc important que vous puissiez renseigner dans vos offres les tarifs, ouvertures … (par exemple).**

Les informations auxquelles vous accéderez et sur lesquelles vous aurez la possibilité d'effectuer des actualisations, modifications ou suppressions seront disponibles en fonction des droits qui ont été attribués par votre office de tourisme.

Certaines données ne seront donc pas modifiables en ligne mais uniquement par mail ou téléphone auprès des techniciens de l'Office de Tourisme dont les coordonnées se trouvent en fin de document.

Vous aurez accès à certaines données que vous pourrez modifier, vous pourrez visualiser d'autres informations auxquelles **vous n'aurez pas accès comme le classement, certains labels ou les photos.** 

Voustrouverez ci-dessous quelques explications vous permettant de mieux appréhender la mise à jour de vos données touristiques.

#### **VOTRE CONNEXION**

**Dans le nom de l'utilisateur** saisissez le login que vous avez reçu par mail. **Dans le mot de passe,** saisissez le mot de passe qui vous a également été communiqué par mail.

#### **Cliquer sur connexion pour ouvrir la page d'accueil de votre espace professionnel.**

Exemple de présentation l'affichage, après saisie de votre login et mot de passe

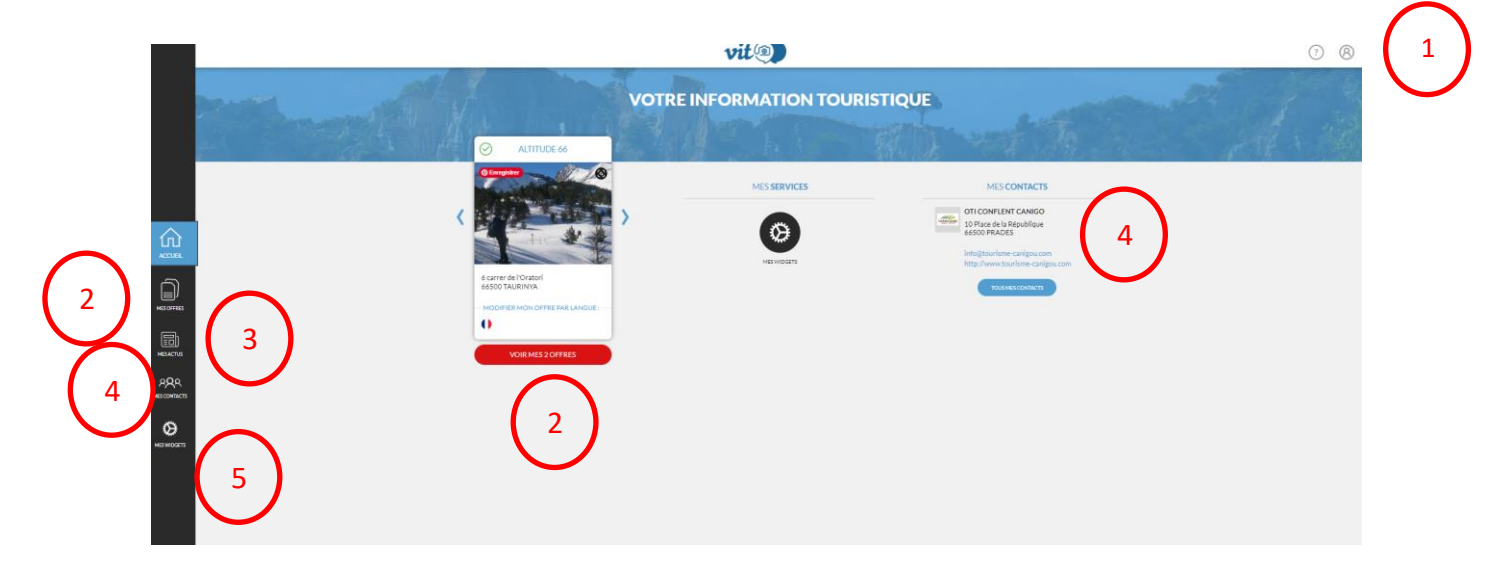

Vous aurez la possibilité de :

- 1. Accéder à votre compte et modifier votre mot de passe
- 2. Accéder à vos offres
- 3. Accéder à vos actus
- 4. Accéder à vos contacts
- 5. Accéder à vos widgets

#### **Modifier votre mot de passe : cliquer sur « Mon compte »**

Vous avez la possibilité d'insérer un nouveau mot de passe à votre compte d'utilisation. Vous souhaitez personnaliser votre mot de passe, c'est simple, facile et rapide en exécution. Au clic sur ce menu, la page suivante s'affichera :

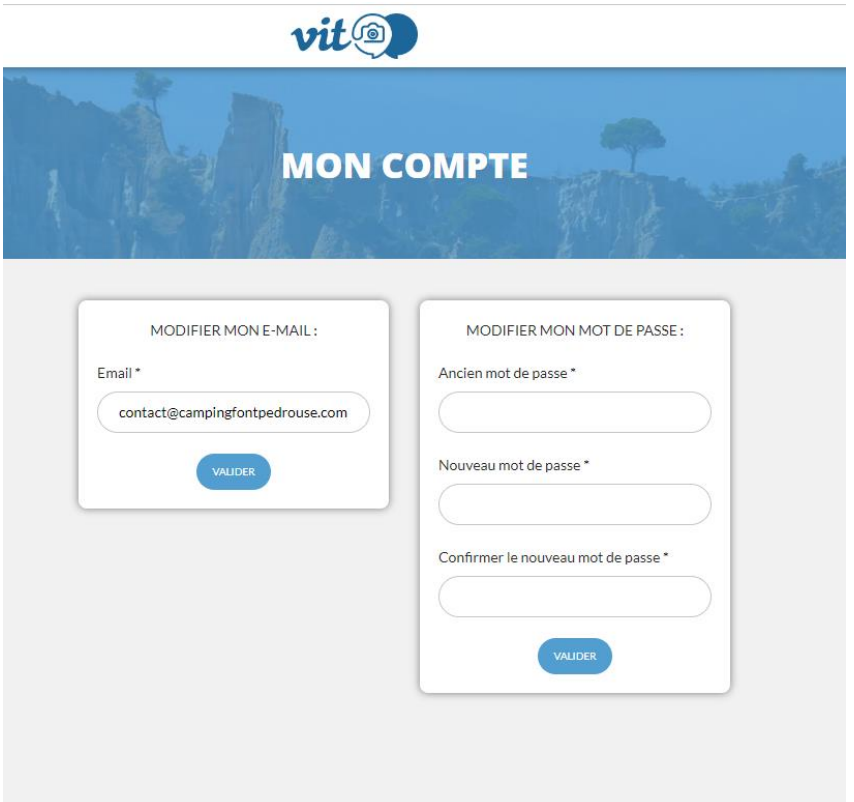

A vous de jouer, en complétant votre nouveau mot de passe puis valider afin que celui-ci soit bien pris en considération.

**Vous souhaitez quitter votre interface, il est important de cliquer sur l'icône de votre compte puis « déconnexion ».**

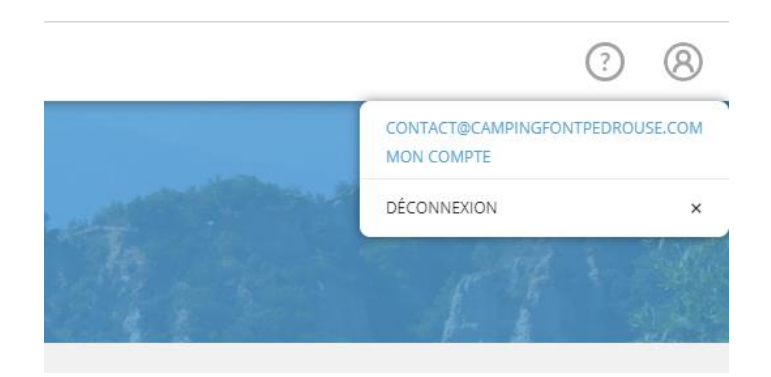

Si vous avez plusieurs établissements vous pourrez modifier chaque établissement en cliquant sur « mes offres » (N°2) ou sur le bouton « voir mes x offres »

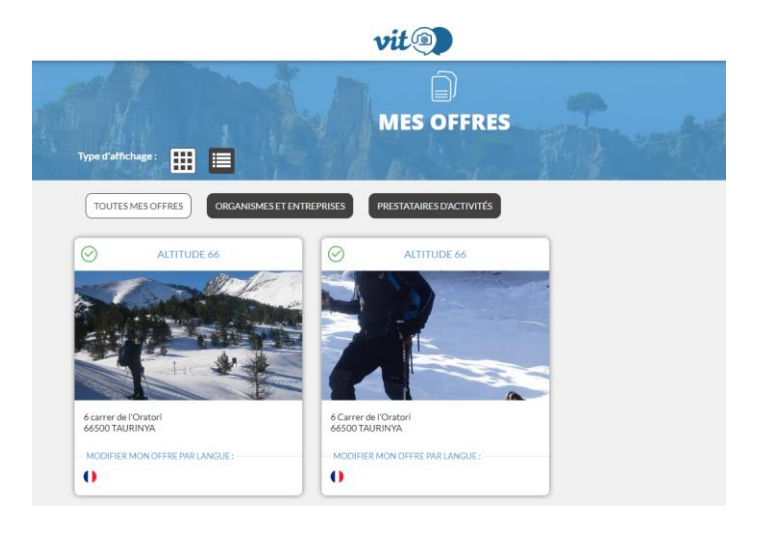

# **Modifier vos données touristiques**

# **Consulter, modifier votre offre touristique :**

**Il est important de contrôler la mise à jour de vos informations et de ne pas oublier de saisir vos tarifs, les jours et horaires d'ouverture et de fermeture (pour certaines offres comme les restaurants, les musées…), et cela dès qu'un changement arrive, donc tout au long de l'année.**

Pour consulter, modifier les données de votre offre touristique, vous avez donc la possibilité d'y accéder soit depuis la page d'accueil ou en cliquant sur l'onglet « mes offres ».

Si vous avez plusieurs offres qui sont présentes dans plusieurs bordereaux (ex : locations saisonnières et campings), vous pouvez filtrer leur affichage en cliquant sur les onglets correspondant à chaque bordereau.

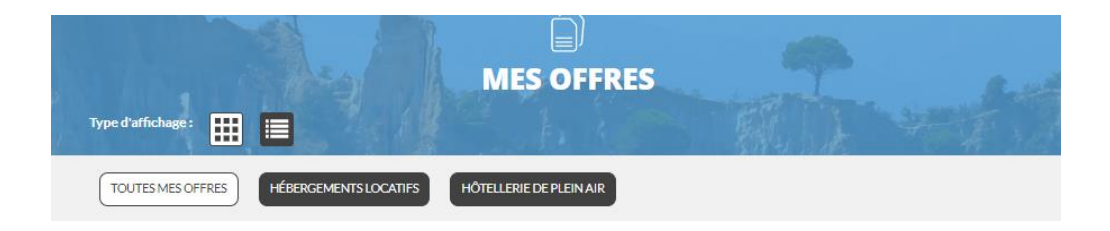

Vous avez aussi la possibilité de les afficher en ligne ou par fiche Plusieurs endroits sont cliquables pour accéder au détail de la fiche (nom de l'hébergement, drapeau en langues françaises, photo de l'hébergement)

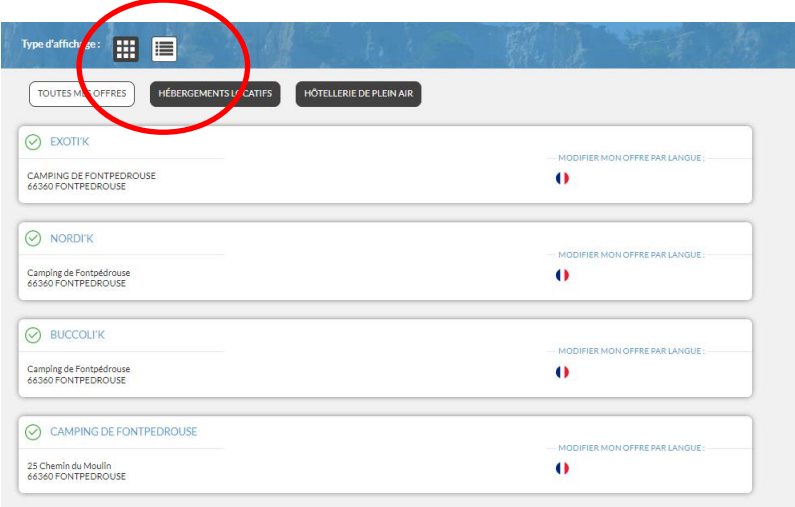

# **Vous devrez au préalable valider les CGU avant de pouvoir accéder à votre offre**

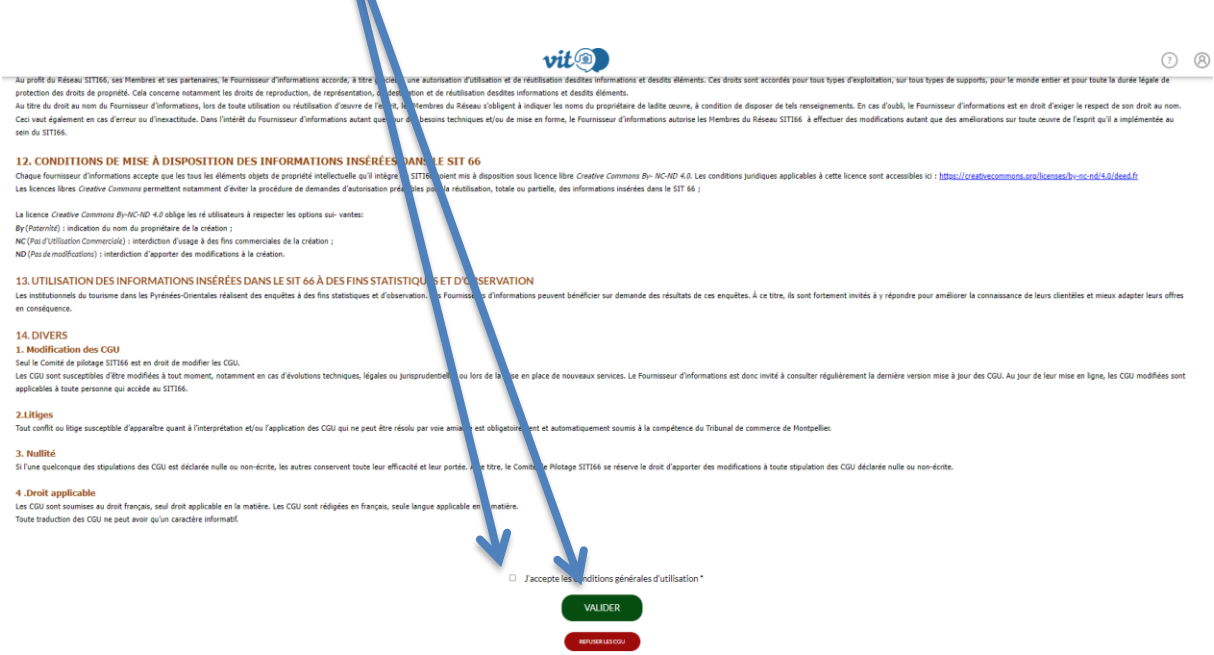

Une fois les CGU acceptées, vous accédez au détail de la fiche établissement.

П

La navigation entre les onglets (identification, accueil, équipements, descriptif, …..) se fait grâce à la colonne de gauche.

Pensez à scroller avec la molette de la souris ou à descendre avec l'ascenseur à droite de l'écran pour n'oublier aucune information à renseigner.

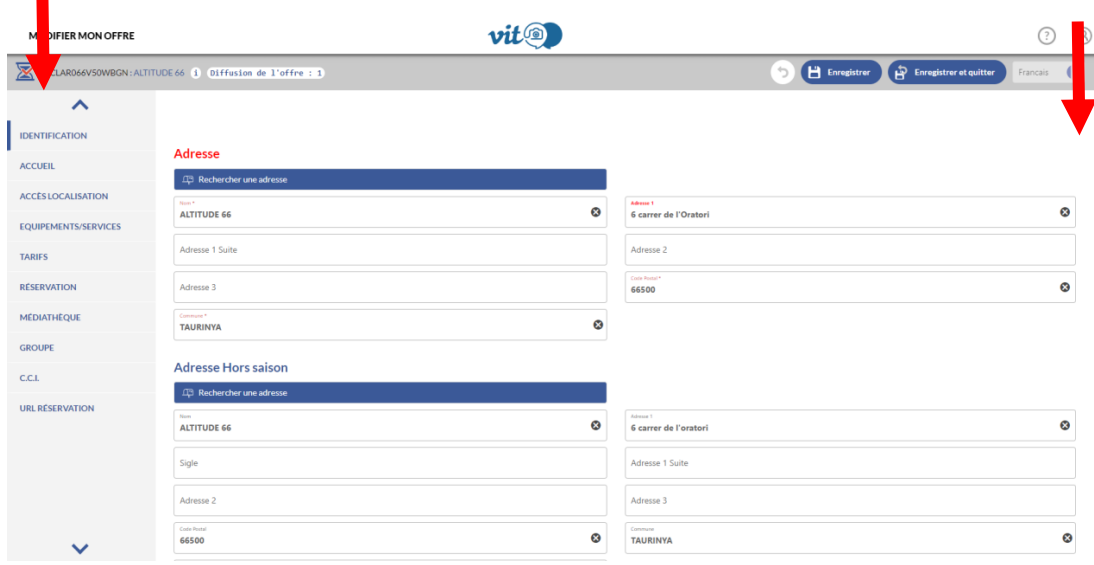

Vous aurez accès à certaines données que vous pourrez modifier, vous pourrez visualiser d'autres informations auxquelles **vous n'aurez pas accès comme les photos.** 

**Si vous désirez modifier vos photos, vous devrez les envoyer par email à [jean.tourismecanigou@gmail.com](mailto:jean.tourismecanigou@gmail.com) ou emilie.tourismecanigou@gmail.com**

#### **Dans le cas d'un tableau comme ci-dessous :**

#### **Contacts publics**

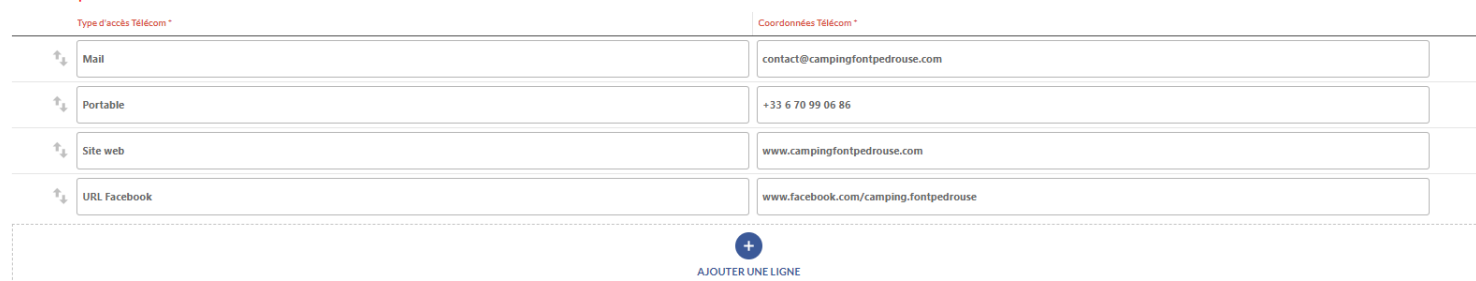

Vous pouvez :

- **Modifier** directement les informations en vous positionnant sur la cellule
- **Supprimer** une ligne en vous positionnant sur la ligne et cliquant sur la « poubelle » qui apparaît au survol de la ligne
- **Ajouter** une ligne en cliquant sur le « + »

Pour ajouter une ligne (ex compte facebook …) : Sélectionner le type d'accès souhaité, saisir les coordonnées au niveau de la fenêtre qui vous a été proposée.

Pour passer d'une partie à une autre (ex : d'accueil à équipements) :

- Cliquer sur « Etape Suivante » en bas de la page active
- Ou cliquer directement sur la section voulue dans la colonne de gauche

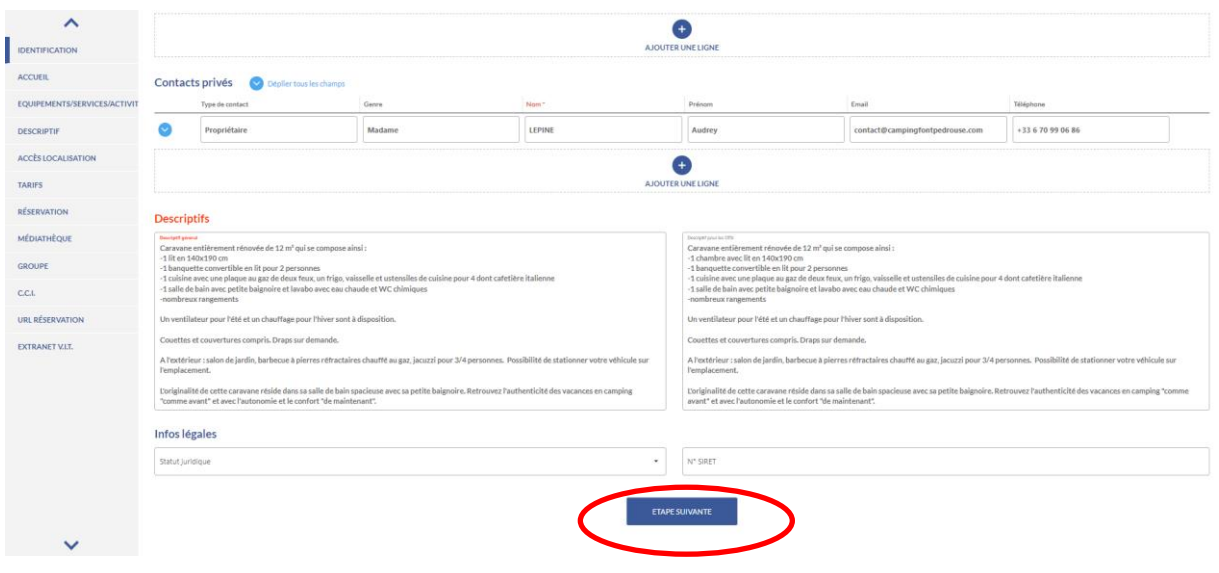

#### **A la fin de vos modifications :**

Pour enregistrer vos modifications vous devez impérativement cliquer sur « enregistrer et fermer » (en haut à droite de l'écran) ou « enregistrer » si vous si vous souhaitez passer à une autre fiche mais souhaitez sauvegarder.

Ces opérations sont à répéter sur chacune des fiches proposées.

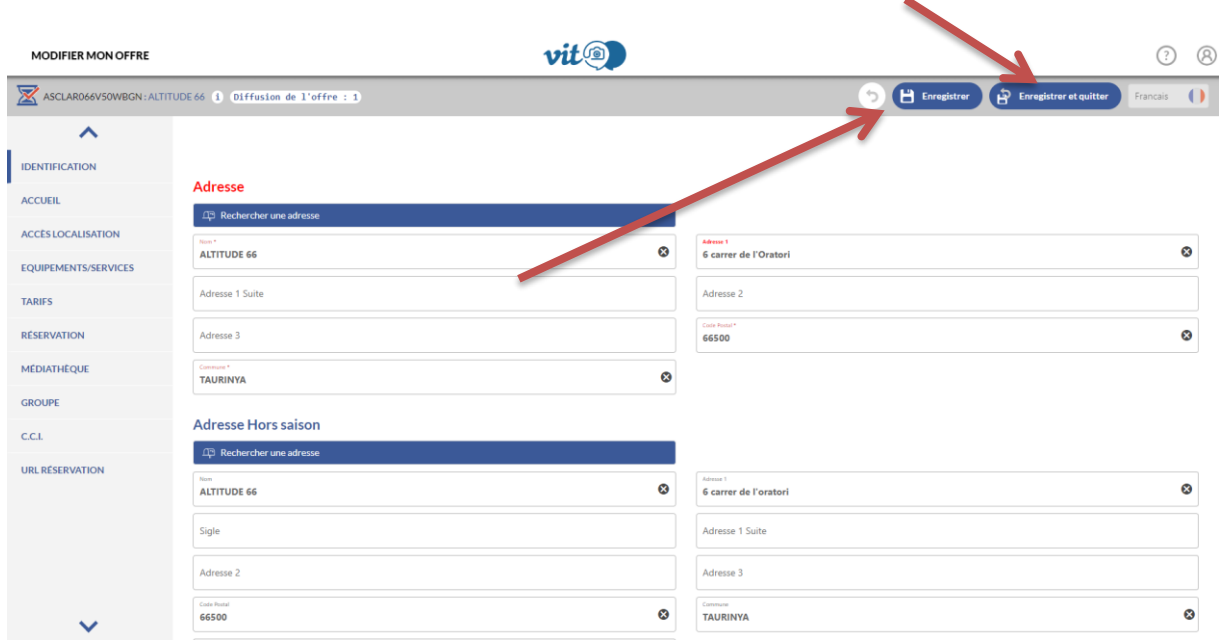

# **Mettre à jour vos périodes et horaires d'ouverture et de fermeture :**

Pour mettre à jour vos horaires et dates d'ouverture (onglet accueil), il ne faut pas effacer ceux qui sont en cours (sauf s'ils sont faux, bien entendu) mais créer une nouvelle ligne en cliquant sur le plus. La cellule se déploie également pour enregistrer des compléments d'informations, en cliquant sur la flèche dans la bulle bleu clair.

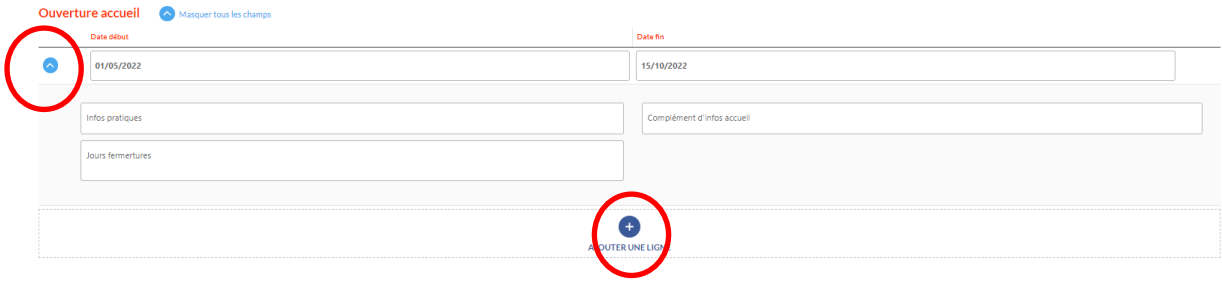

Pour supprimer une ligne, en survolant cette ligne avec votre souris, une petite poubelle apparaîtra sur la droite. Il faut suffira de cliquer dessus.

#### **Attention ne pas supprimer vos données de l'année en cours !**

**Ajouter des horaires d'ouverture et fermeture ou des jours de fermeture :** ajout des horaires (pour les restaurants, lieux de visites…) en ajoutant les jours de la semaine concernés et les jours de fermeture.

## **Mettre à jour vos tarifs :**

Vous désirez mettre à jour votre mode de paiement, il vous suffit de cocher les différents modes de paiements proposés par votre établissement.

Pour les tarifs, le principe est exactement le même que pour la mise à jour de vos horaires et ou jours d'ouverture et de fermeture.

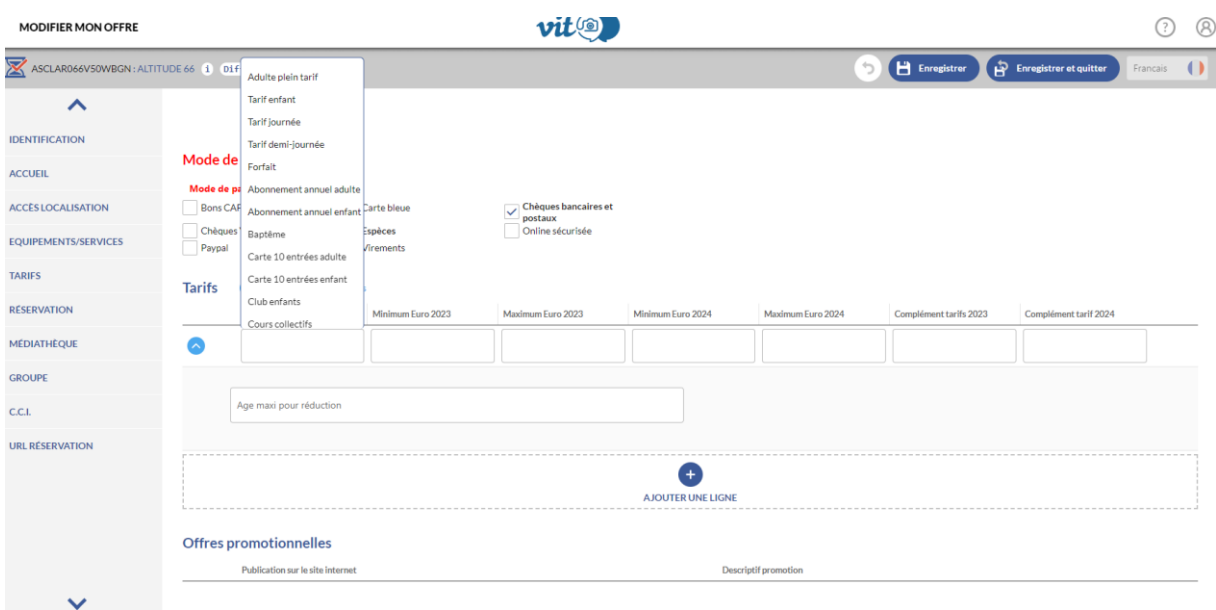

Si un nouveau tarif doit être créé, vous cliquerez sur le « plus » en bas de bloc. Vous aurez à disposition une liste d'intitulés tarifs.

Ce sont les tarifs utilisés par votre Office de Tourisme ou votre ADT pour mettre en valeur vos offres sur leurs supports (brochure, web…), ils ne sont pas exhaustifs pour permettre une meilleure lisibilité par l'internaute.

Le but est qu'il ait à disposition une **fourchette de prix par type de prestation** (mini-maxi) mais pas un détail complet de votre grille tarifaire.

**Enregistrer vos tarifs dans la colonne correspondant à l'année** (n'effacez pas les tarifs de l'année en cours) !

Si un tarif doit être supprimé, cliquer sur la poubelle qui s'affiche quand vous survolez la ligne concernée.

## **Mes contacts** :

**Jean Grassaud : Référent Activité de Pleine Nature** tel : 04 68 05 60 54 - mail : [jean.tourismecanigou@gmail.com](file:///E:/jean.tourismecanigou@gmail.com)

**Emilie Veber : Animatrice Numérique de Territoire**  tel : 04 68 05 60 52 - mail : [emilie.tourismecanigou@gmail.com](mailto:emilie.tourismecanigou@gmail.com)

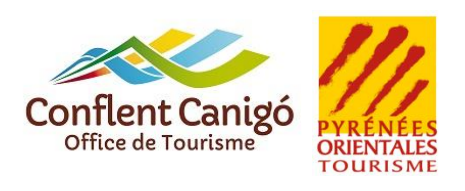